# How to Setup Your Booth in 7 Easy Steps

### Step 1:

#### **Basic Information:**

### Let's Get Started ... Tell us more about your booth

#### **Booth Name** Upload company logo (110x30px) Golbon States . Drop a file here to upload! This is the name that will be displayed on your booth and also in the list of exhibitors. Usually, this is your company/department name. **Booth Description Example:** $\langle \rangle$ 44 -+ Formats -B Ι COMPANY D VIDEOS DOCUMENTS E 三 -Dummy P **A**. Golbon foods Powered by TinyMCE

Step 1 includes filling basic information about your booth. It includes:

- The name of the booth
- Booth logo
- Adding Booth description

Do not forget to click "*Save and Continue*' after adding information or else changes will not be saved".

# Step 2: Booth Graphics:

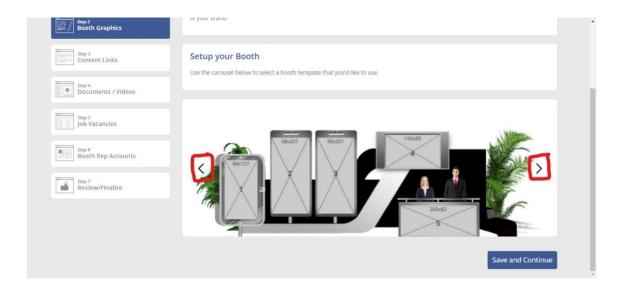

**Step 2** includes adding booth graphics to your selected booth template. There are several booth templates to choose from. By clicking on left and right arrows (highlighted in red) you can choose between different booth templates. On each booth template, dimensions are mentioned on image banners. It is imperative that images should be uploaded in a sequence. Starting from banner image 1 and so on. Make sure the image that you upload is preferably equal to the dimensions mentioned or as close as possible.

After selecting the layout, you will be able to see the following options underneath the booth template:

Select the booth wall colors

Back Panel Color:

Front Panel Color:

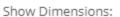

You can change the outline color of your booth through this option. Both back and front panel colors of the booth can be changed.

To upload an image, click on the banner and a pop-up window will appear like this:

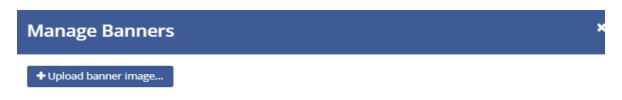

After clicking on 'Upload Banner Image', you can upload your desired image from your desktop/laptop.

Upon choosing your desired image, you will be asked to resize the image. You can 'zoom in' or 'zoom out' the image to make sure it fits the banner space. Make sure to not 'zoom out' an image too much or it can affect the quality of image.

### Manage Banners

#### + Upload banner image...

- 1. Use the zoom buttons below to resize the image.
- 2. Drag the image to make it fit inside the banner area.
- 3. Click on Preview button to see the final result.

#### Crop Image:

| Arse        |           |          |
|-------------|-----------|----------|
| Background: | Zoom: Q Q | Continue |

Click on 'continue' and the image will be displayed on banner space.

"Do not forget to click "*Save and Continue*' after adding information or else changes will not be saved"

Before reviewing your booth in the front end please enter this URL to clear cache inorder for your changes to be visible.

https://www.golbonvirtual.com/test-drive/service/index.php?method=clear&eventid=891&forceit=1

# Step 3:

### Content Links:

| Step 3<br>Content Links      |                                             | RHIM<br>elcome to                   |                           |
|------------------------------|---------------------------------------------|-------------------------------------|---------------------------|
| Step 5<br>Job Vacancies      | About Us Youtube Chat Timings News & Events | Green Jobs Gearing Up Careers Faceb | ook Twitter Linkedin Chat |
| Step 6<br>Booth Rep Accounts | Please provide your Content Lin             |                                     |                           |
| Step 7<br>Review/Finalize    | Link Title:                                 | URL                                 |                           |
|                              | Link Title:                                 | URL                                 |                           |
|                              |                                             |                                     | O Add another Link        |
|                              |                                             |                                     | Save and Continue         |

**Step 3** includes adding external links that can redirect a participant/attendee to your website or social media page. You can add as many links as you want by clicking on 'Add another link'.

Preferably, make sure to not add more than **6** links as adding more links can make the space congested and will affect the overall appearance of the booth.

"Do not forget to click "*Save and Continue*' after adding information or else changes will not be saved"

### Step 4: Documents / Videos:

| Step 6<br>Booth Rep Accounts | Please provide your Documents<br>(PDF, Word, Excel, Powerpoint) |                             |                        |  |
|------------------------------|-----------------------------------------------------------------|-----------------------------|------------------------|--|
| Step 7<br>Review/Finalize    | I have documents that I'd like to add to                        | my booth                    |                        |  |
|                              | $^{\odot}~$ No. I don't have any documents to add               |                             |                        |  |
|                              | Document Title:                                                 |                             |                        |  |
|                              |                                                                 | Drop a file here to upload! |                        |  |
|                              |                                                                 |                             | O Add another Document |  |
|                              | Please provide your Videos<br>(Youtube/Vimeo/etc)               |                             |                        |  |
|                              | I have videos that I'd like to add to my b                      | oooth                       |                        |  |
|                              | $^{\odot}~$ No. I don't have any videos to add                  |                             |                        |  |
|                              | Video Title:                                                    | Video URL                   |                        |  |
|                              |                                                                 |                             |                        |  |
|                              |                                                                 |                             | • Add another Video    |  |
|                              |                                                                 |                             | Q Add another Video    |  |
|                              |                                                                 |                             | Save and Continue      |  |
|                              |                                                                 |                             |                        |  |

**Step 4** includes adding documents and videos to your booth. You can upload as many documents as you want. Click 'Add another document' to upload more documents.

Like adding documents, you can add as many videos as you want. Supported video platforms are '**Vimeo**' and '**YouTube**'. Just enter the URL of the video underneath 'Video Title' heading and you are good to go!

Do not forget to click "*Save and Continue*' after adding information or else changes will not be saved.

# Step 5:

Job Vacancies:

| itle | Location | Description | Vacancies | Actions |
|------|----------|-------------|-----------|---------|
|      |          |             |           |         |
|      |          |             |           |         |

**Step 5** includes adding jobs to your booth. Simply click on 'Add Vacancy' and you can start adding jobs.

After clicking on 'Add Vacancy' the following pop up will appear:

Add Vacancy

| Job Title:                                                               | Location:                                                                             |
|--------------------------------------------------------------------------|---------------------------------------------------------------------------------------|
| Job Title                                                                | Location                                                                              |
| Job Description:                                                         |                                                                                       |
| Job Description                                                          |                                                                                       |
|                                                                          | <i>ii</i>                                                                             |
| Number of Vacancies:                                                     |                                                                                       |
| e.g 10                                                                   |                                                                                       |
| Apply Method                                                             |                                                                                       |
| Allow users to apply on my booth and<br>email me whenever someone apply. | Take users to another website to apply<br>(usually on your company's careers<br>page) |
|                                                                          | Save Close                                                                            |

You can add job vacancies to your booth, which will allow attendees to apply to those jobs when they visit your booth. There are two ways that they can apply:

**1.** If you select first option under 'Apply Method' heading, you will be asked to enter the e-mail on which the resume will be sent.

**2.** If you choose second option, you will have to enter the URL of the website where the job is posted. Once a user will click to apply to the job posted in your booth, they will be redirected to the same URL for applying to that job.

Do not forget to click "*Continue*" after adding information or else changes will not be saved.

×

### Step 6: Booth Rep Accounts:

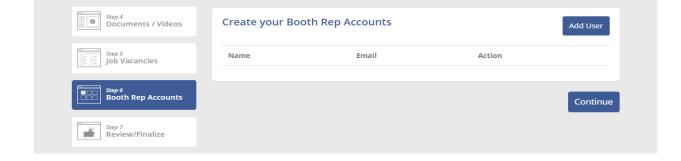

**Step 6** includes adding booth reps to your booth. You can add as many booth rep account as you want. After clicking on 'Add User' following pop-up will appear:

| Add User                                                                                   | ډ                                                                                                    |
|--------------------------------------------------------------------------------------------|----------------------------------------------------------------------------------------------------|
| First Name:                                                                                | Last Name:                                                                                                    |
| First Name                                                                                 | Last Name                                                                                                    |
| Email:                                                                                     | Password:                                                                                                    |
| Email                                                                                      | Password                                                                                                    |
| We always recommend having a prefix before<br>company. See some examples below::           | e the first name that identifies you as a rep from your                                                         |
| Microsoft HR Rep John Smith<br>Dell Booth Rep John Smith<br>Admissions Counselor Jamie etc |                                                                                                    |
| -                                                                                          | on in our events, we recommend using simple passwords<br>password has been generated for you. You can change it |
| Availability to chat (Optional):                                                           |                                                                                                    |
| Start Time (Including Timezone)                                                            | End Time                                                                                                    |
| e.g 09:15                                                                                  | e.g 12:45                                                                                                    |
|                                                                                            | • Add Another Timing                                                                                            |
|                                                                                            | Save Close                                                                                                    |

Booth reps can be created by filling out personal information as shown in above image. You can also reset the passwords by changing password from here.

Do not forget to click "*Continue*" after adding information or else changes will not be saved.

Step 7: Review/Finalize:

| Step 6             | Review Booth Information:                                                                                                    |  |
|--------------------|----------------------------------------------------------------------------------------------------|--|
| Booth Rep Accounts | We are displaying the following information on your stand                                                                                                    |  |
|                    | Description:                                                                                                    |  |
| Review/Finalize    | Santa Rita Union School District is located in North Salinas and serves students from<br>preschool through 8th Grade. We are dedicated to student success through<br>collaboration and professional growth. We are currently seeking teachers for the<br>following positions: |  |
|                    | Special Education - middle school and preschool General Education - math, science, and preschool Music - elementary                                                                                                    |  |
|                    | Come learn and grow with us!                                                                                                    |  |
|                    | Chat:                                                                                                    |  |
|                    |                                                                                                    |  |
|                    | Send Email To                                                                                                    |  |
|                    | bmoore@santaritaschools.org                                                                                                    |  |
|                    | Cc                                                                                                    |  |
|                    | shahram@vfairs.com, ashley.eastman@tularecoe.net, marvin.lopez@tularecoe.net, jonathan.men                                                                                                    |  |
|                    |                                                                                                    |  |
|                    | Email this summary to me                                                                                                    |  |

**Step 7** will display information that has been filled out in previous steps. It will include the login credentials of booth reps, booth preview with graphics, booth description etc.

The email that will be entered in 'Send Email To' field at bottom will receive a booth confirmation email. You can also cc other people in the 'Cc' field.

Final step involves clicking 'Email this summary to me' button and this will ensure that your booth has been setup!

In case of any queries watch the booth setup tutorial link given below.

https://player.vimeo.com/video/418308909